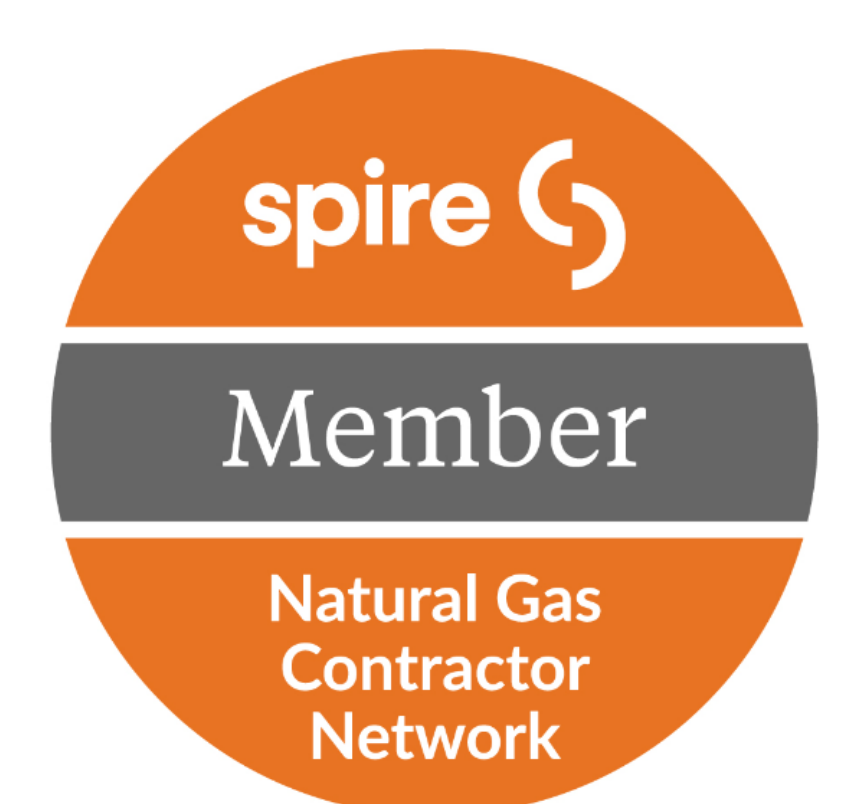

## Online Portal User Guide

## *Spire Natural Gas Contractor Online Portal User Guide*

This user guide provides residential and commercial contractors with instructions for accessing and utilizing the online portal to apply for participation in the **Spire Natural Gas Contractor Program.**

The Spire online portal can be accessed at the following URL: [http://spirecontractors.programprocessing.com.](http://spirecontractors.programprocessing.com/)

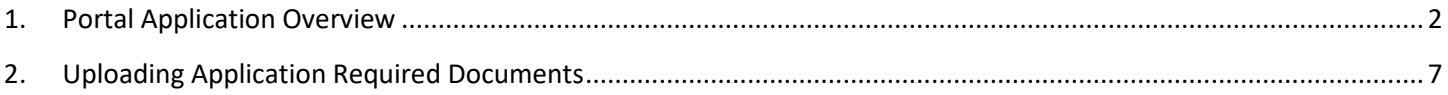

## <span id="page-2-0"></span>**1. Portal Application Overview**

**The Spire Natural Gas Contractor Online Portal provides contractors an easy way to apply directly to the program, manage their application and submit required documentation updates.** 

- Start the application process by visiting the **Welcome Natural Gas Contractors** page and clicking the 'APPLY NOW' link at the top. This page provides information regarding documentation needed to register for the program and a link to the online portal to begin an application. *It's recommended to assemble ALL required documentation, before beginning the application.*
- To enter the online portal and Begin the application process, select the

**Begin Application** button.

• (To directly access the **Spire Natural Gas Contractor Online Portal** for future use, enter the URL: [https://spirecontractors.programproce](https://spirecontractors.programprocessing.com/) [ssing.com.](https://spirecontractors.programprocessing.com/))

The application entry process is explained in **Section 2. Contractor Application Entry Process**

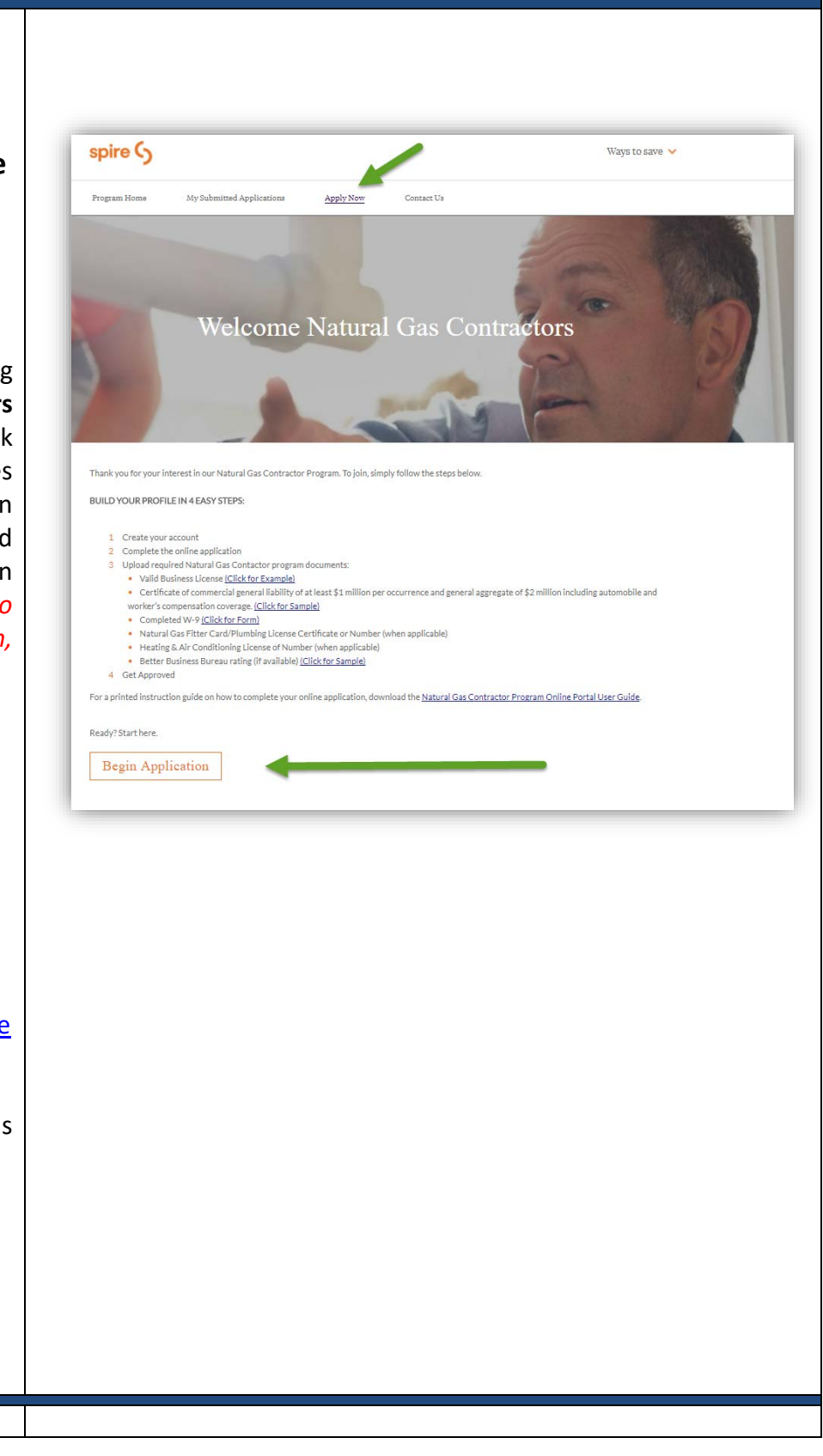

C A li i E Portugale dell'Internet della contratta della contratta della contratta della contratta della contra<br>En la contratta della contratta della contratta della contratta della contratta della contratta della contratt

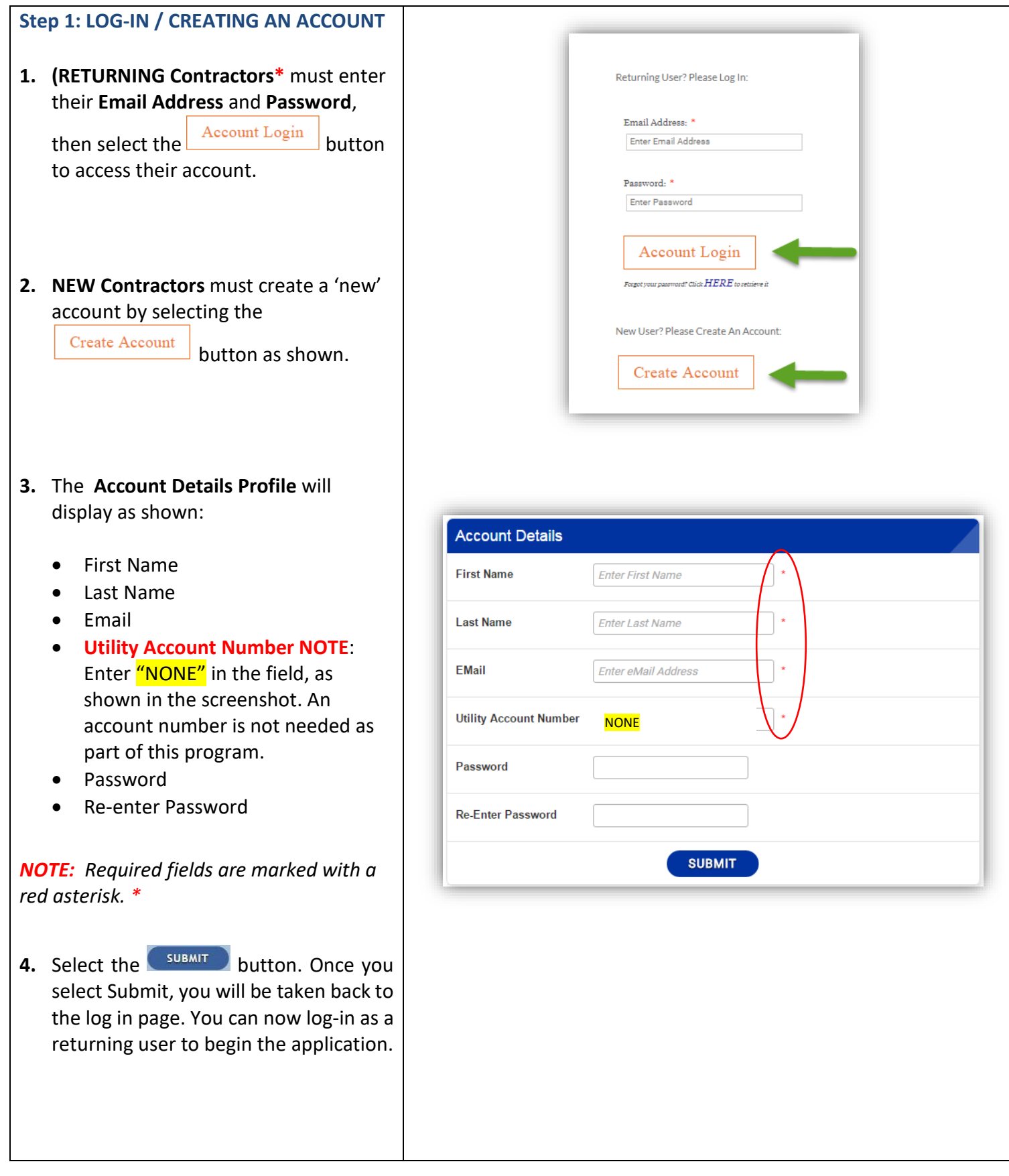

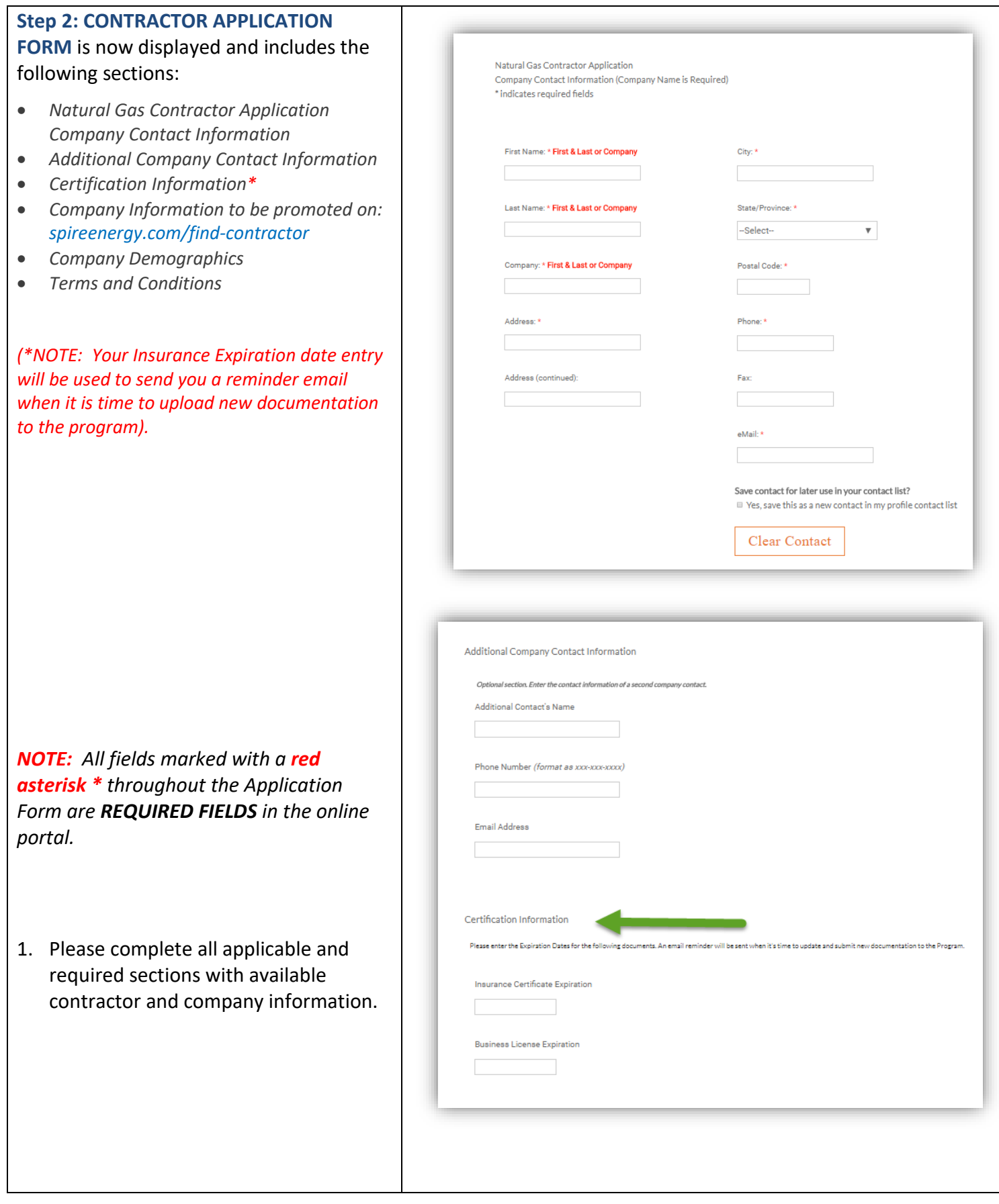

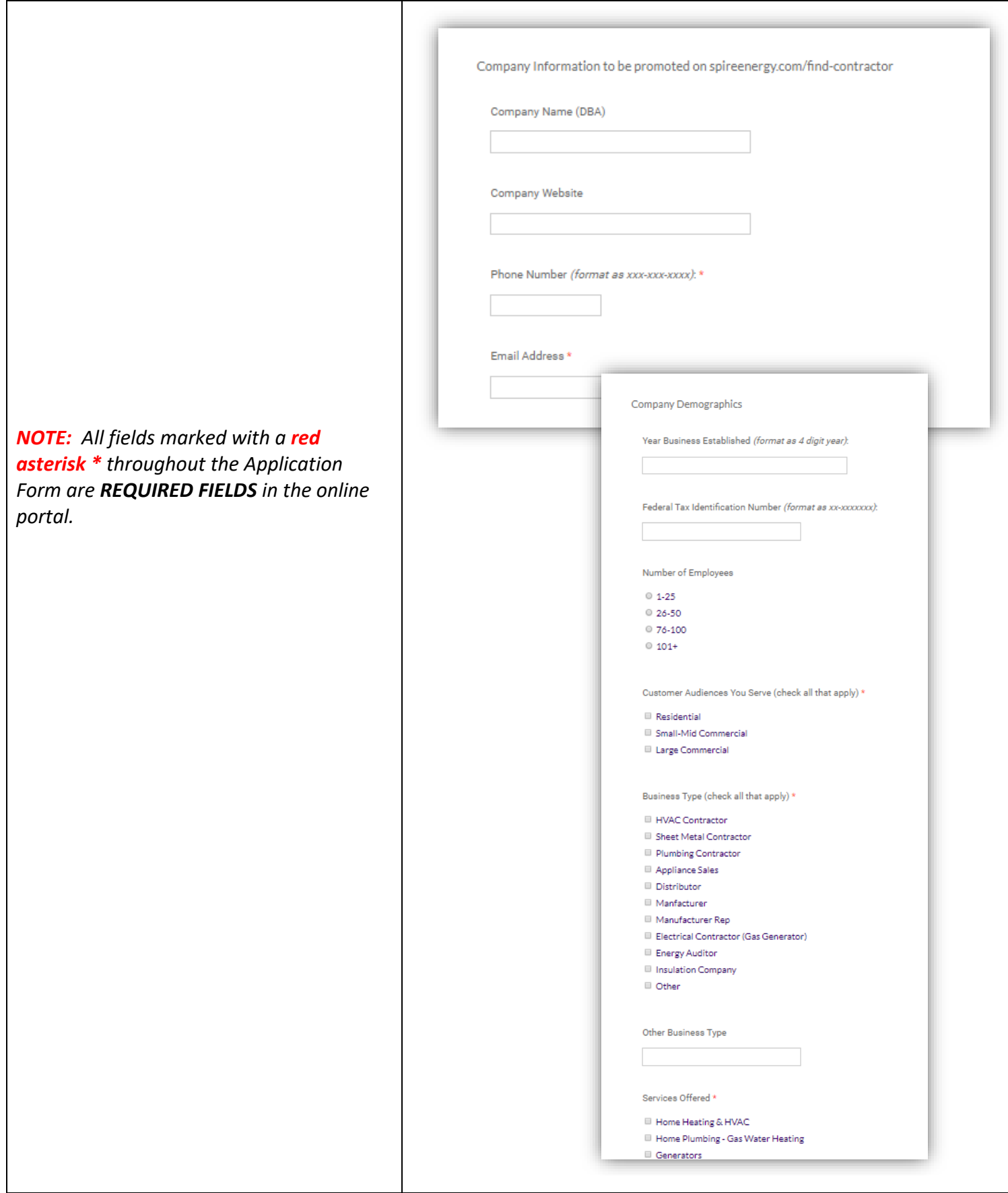

2. Check the **YES - I AGREE** to the Terms **LAgree** and Conditions section before El seu selecting Continue. Continue 3. Select the  $\left\lfloor \frac{\text{CONTINUE}}{\text{button.}} \right\rfloor$ 4. The **Almost Finished** dialog box appear s. *Your application has now* Almost Finished! *been created in the system but you will still need to upload required* The information you've entered has been sayed and an application has been created, but not yet submitted to the program for *documents before it will be submitted* An email has been sent to the email address you provided when creating your account. The email pr application to the Program for review *for review.* Continue 5. Select the button. 6. You will receive a **thank you message** and an email will be sent to the Thank you for completing your application form! account email address you provided with instructions and a link to upload Look for your Natural Gas Contractor Program email to upload your supporting documents. As soon as we receive them, we'll begin processing your application. the required documentation. To learn more about the benefits of becoming a Natural Gas Contractor, return to the Save with Natural Gas Contractor Homepage *NOTE : All emails regarding your application will be sent from [donotreplay@programprocessing.com.](mailto:donotreplay@programprocessing.com) Make sure to whitelist this address to receive*  eply@programprocessing.com *program communications.* Your Natural Gas Contractor Application has been Created 7. A **2nd message** will appear thanking you for creating your application. You are now finished completing the form ctor program. It's the first step to extending your reach and gr Valid Business License or State of Missouri Incorporation Certificate (Click for Example)<br>Certificate<sup>w</sup> of commercial general liability insurance coverage of at least \$1 million per occurr and may close your browser window • Certificate or commercial general islamity insurance coverage or at least 5.1<br>• W-9 (Click for <u>Form)</u><br>• Natural Gas fitter/Water Heater Replacement Card (when applicable)<br>• Punnbing License Cardificate or Number (when a or return to the Save with Natural Gas contractor homepage. \*Certificate Holder:<br>Spire, Inc.<br>Attn: Energy Efficiency<br>700 Market Street *NOTE: You MUST upload all requested*  t. Louis. MO 63101 *documentation listed in your email via the*  Questions? We're here to help. Contact us at E *Upload Documents link as shown in the*  spire  $\zeta$ *sample email notification here. Program Administrators will not begin processing your application until all documentation is received!*

## <span id="page-7-0"></span>**2. Uploading Application Required Documents**

1. Click the Upload Documents link from your email notification. *NOTE:* If you come back later or in the future to upload documents, you will need to login. You will then be returned to the Login page for **RETURNING USERS** in the Laclede Gas/MGE Natural Gas Contractor Program Portal as shown here. If so, log in with your email address and password.

- 2. You will now advance to the **Application Management CURRENT TASKS** view of your application.
- 3. Select the **Document Upload** icon and upload the required files for all 6 Document Upload tasks.

**Important Note: Contractors MUST submit all Document Uploads requested in the Current Tasks section to complete their application submission process.** 

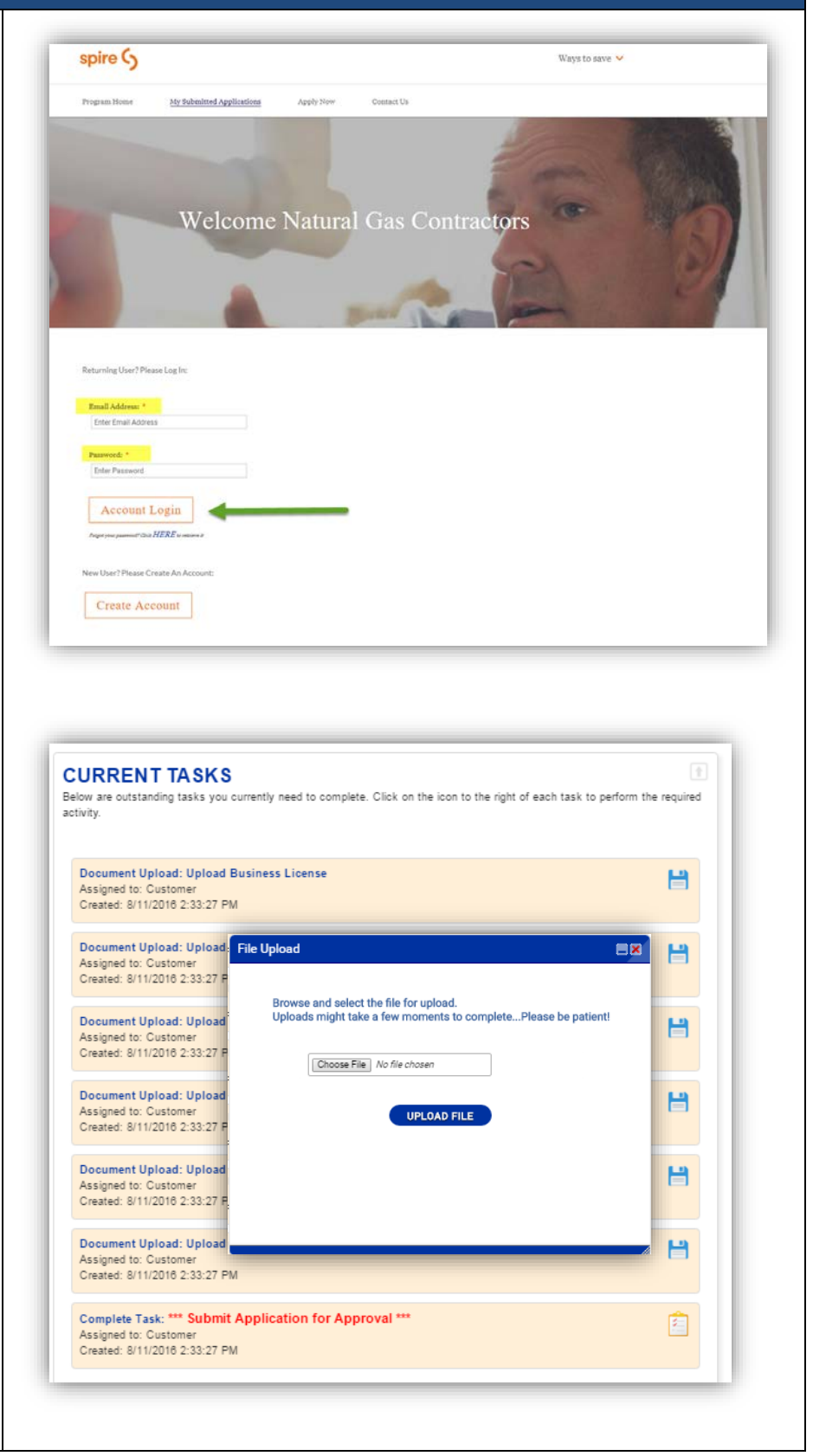

- Company Proprietary For CLIENT distribution only **Page 8** and the state of the state of the state of the state  $\theta$
- 

completed, they will be removed from the Current Tasks section and appear in the **Documents & Files** section, as shown here. Created: 8/11/2016 2:33:27 PM 5. Select the final Task **\*\*\*Submit FORMS Application for Approval\*\*\***. 6. Check '*Yes I certify this task has been completed'* as shown. **DOCUMENTS & FILES** item below to view its details. Documents 7. Click SUBMIT Send Upload Documents Letter To Contracto Files Created: 8/11/2016 2:33:28 PM TEST DOC UPLOAD.Docx Uploaded: 8/11/2016 3:19:54 PM<br>TEST DOC UPLOAD.Docx 8. You're finished! Your application oaded: 8/11/2016 3:20:25 PM submission is now **COMPLETE** and will be reviewed by program staff. You will receive an email confirmation as shown in the sample here. **The email will reference your application number and there will be a link to**  $\mathsf D$ **send any questions to the Program** message **staff.**  $\frac{1}{\pi}$ 

*NOTE: Upon review of your application, you will receive an email notification welcoming you to the program. If additional information is needed, staff will contact you by email.* 

9. To contact the program at any time, please send an email to [EnergyEfficiency@SpireEnergy.com.](mailto:EnergyEfficiency@SpireEnergy.com)

4. As all Document Upload tasks are

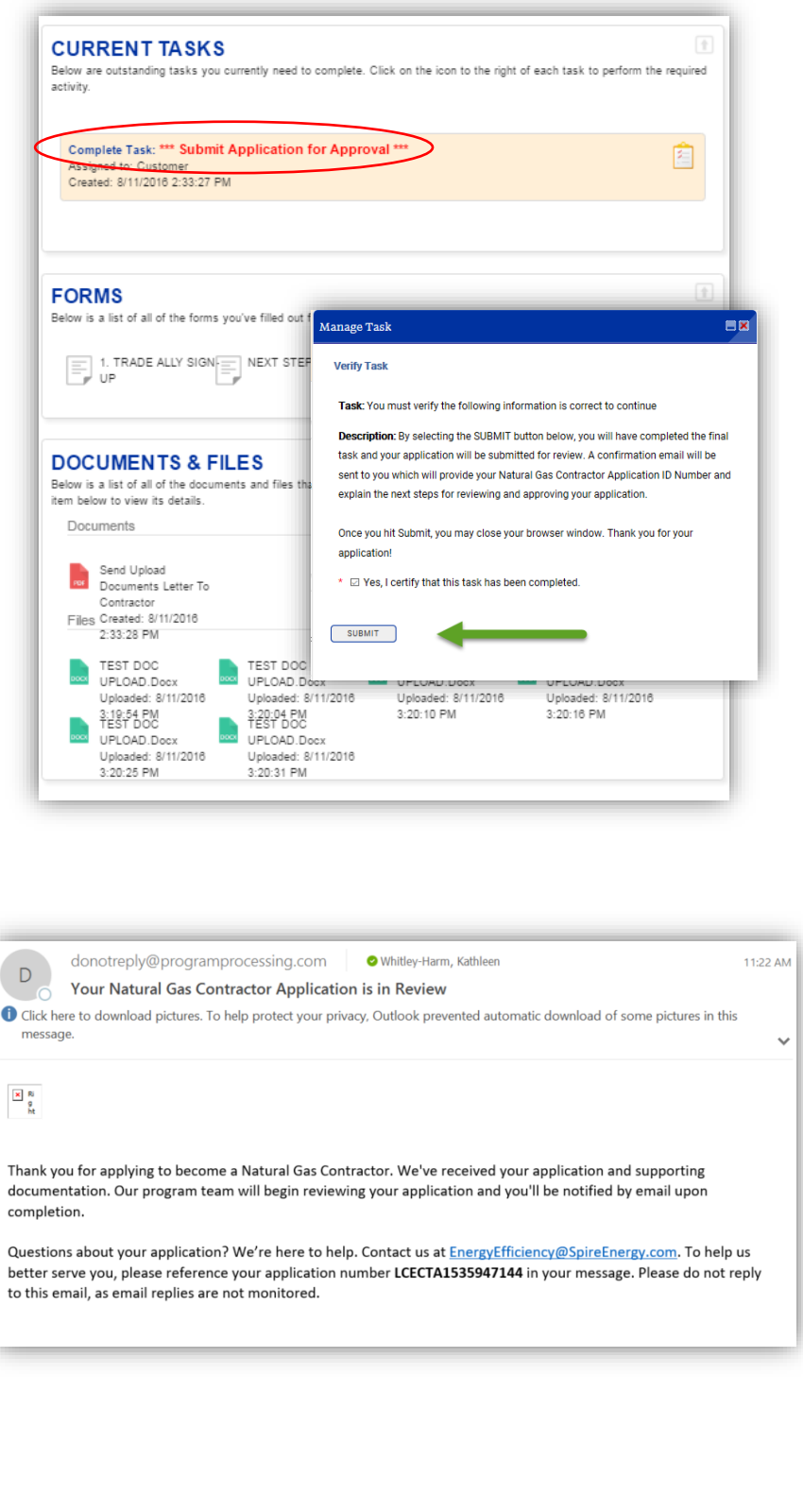